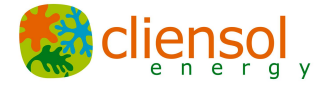

# Manual Aplicación Home-SmartMeter Historics

**11 de octubre del 2018**

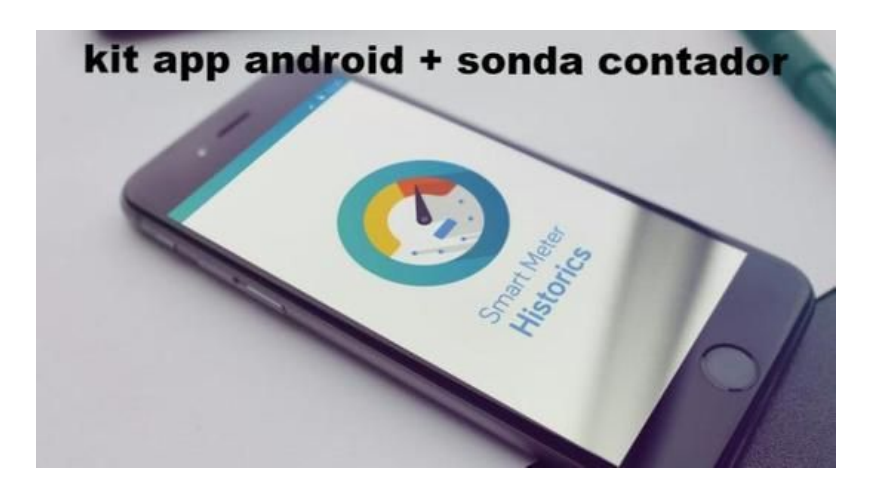

En el presente manual se describe la configuración e interpretación de los archivos obtenidos mediante la aplicación Home - SmartMeter Historics disponible en Google Play a través del siguiente [enlace.](https://play.google.com/store/apps/details?id=barcelona.develop.android.home)

Nuestra versión comercial de la aplicación para descarga de datos históricos almacenados en los contadores de compañía eléctrica tipo 5 marcados como PRIME es **la primera y única disponible para gestores energéticos en el mercado español.**

Eso comprende en toda España, en función de la distribuidora eléctrica, los clientes con potencia contratada igual o inferior a 15kw y en función de la zona geográfica, también los contadores de compañía de clientes con potencia contratada hasta 50kw.

Para poder acceder a los datos almacenados en el contador de compañía se requiere exclusivamente de la APP [SmartMeter](https://play.google.com/store/apps/details?id=barcelona.develop.android.home) Historics HOME Edition, una [sonda](https://cliensol.es/collections/contadores-fiscales/products/kit-sonda-descarga-datos-contador-con-app-para-movil) óptica de lectura, ya sea cableada con [terminal](http://www.cliensol.es/images/documentacion/telemetry/Sensor_optico_USB_kmk116_esp_2.pdf) USB acorde a tu dispositivo o sonda [Bluetooth](http://www.cliensol.es/images/documentacion/telemetry/Sensor_Optico_Bluetooth_kmk119_esp_2.pdf) y un contador de compañía [marcado](https://www.iberdroladistribucion.es/redes-inteligentes/contador-telegestionado/contadores-digitales-homologados) como PRIME.

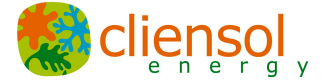

Este manual sirve indistintamente para la versiones **HISTÓRICOS**, e **INSTANTÁNEOS** aunque puedan haber variaciones en función de los menús, estas no son significativas.

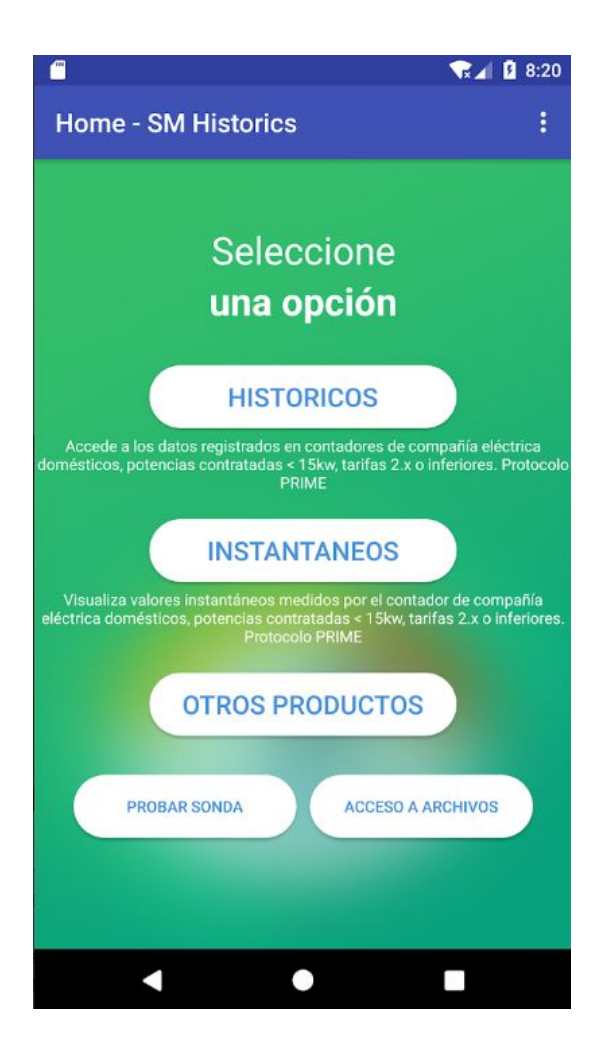

## **Pantalla Principal**

Aunque el sistema tiene la opción de enviar los datos descargados por correo electrónico, estos se registraran igualmente en la ruta Dispositivo \_SM\_Historics con formato CSV.

La APP no requiere de acceso a Internet para su funcionamiento.

Para poder descargar históricos es imprescindible permitir que la aplicación acceda a los archivos del dispositivo pulsando Permitir en el menú que aparecerá (solo para dispositivos con Android 7.0 o superior).

Es en el menú superior de esta pantalla donde deberá seleccionar si quiere habilitar la conexión BlueTooth para conectar las sondas o acceder a la pantalla para compra y gestión de códigos para las funciones PRO.

Si se dispone de una sonda Bluetooth Cliensol se debe habilitar esta opción "Conectar BlueTooth" indicado. El sistema pedirá permiso para activar la comunicación BlueTooth en caso de no estar conectado y empezará el escaneo para conectarse con la sonda. Se dispone en este caso de una ventana de 30 segundos para enlazar ambos dispositivos. Este proceso se realizará al final de cada descarga.

Repasamos los distintos conceptos de los menús que se requieren para el correcto funcionamiento de la aplicación.

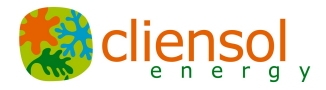

## **HISTÓRICOS**

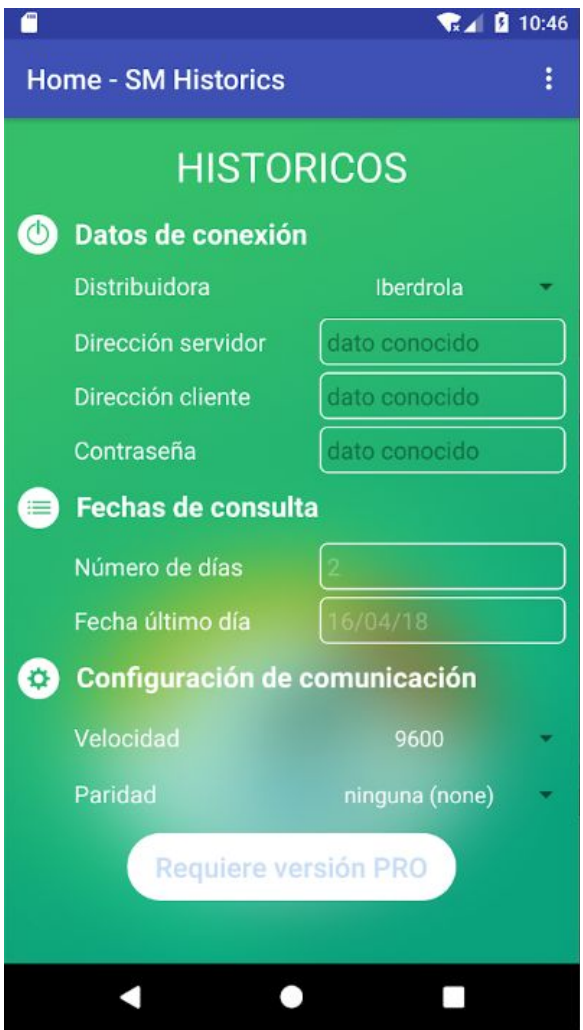

## **Fechas de consulta**

#### Número de días

## Puede ser cualquier día teniendo en cuenta que los valores almacenados suelen ser 6 meses para curva de carga y 1 año para cierres.

#### Fecha de último día

La que se desee, será la referencia final para el número de días.

## **Configuración de comunicación**

#### Velocidad y Paridad

Por defecto en este caso los valores habituales son velocidad **9600** y paridad **Ninguna.**

# **Datos de conexión**

## **Distribuidora**

Seleccione de la lista desplegable la distribuidora que suministra el servicio en la zona del abonado.

## Contraseña lectura

En el supuesto que dicha distribuidora no estuviera en la lista, requerirá en su defecto conocer la contraseña de lectura. Para ello en el menú de la lista seleccione Otras en el menú desplegable de Distribuidora y eso habilitará que pueda introducir la Contraseña de lectura.

Esta información también debe ser facilitada por la distribuidora.

Por defecto la aplicación da la opción de seleccionar la configuración estándar que corresponde a Iberdrola.

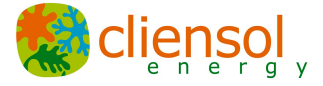

El botón para descarga de datos solo se habilitará de disponer de una sonda compatible y conectada (ya sea mediante USB o Bluetooth). El sistema permite la conexión en "caliente" (cuando la APP está en funcionamiento).

## **MENÚ SELECCIÓN**

En la parte superior derecha de la aplicación se accede mediante los 3 puntos verticales al menú secundario en el que se pueden encontrar las siguientes opciones.

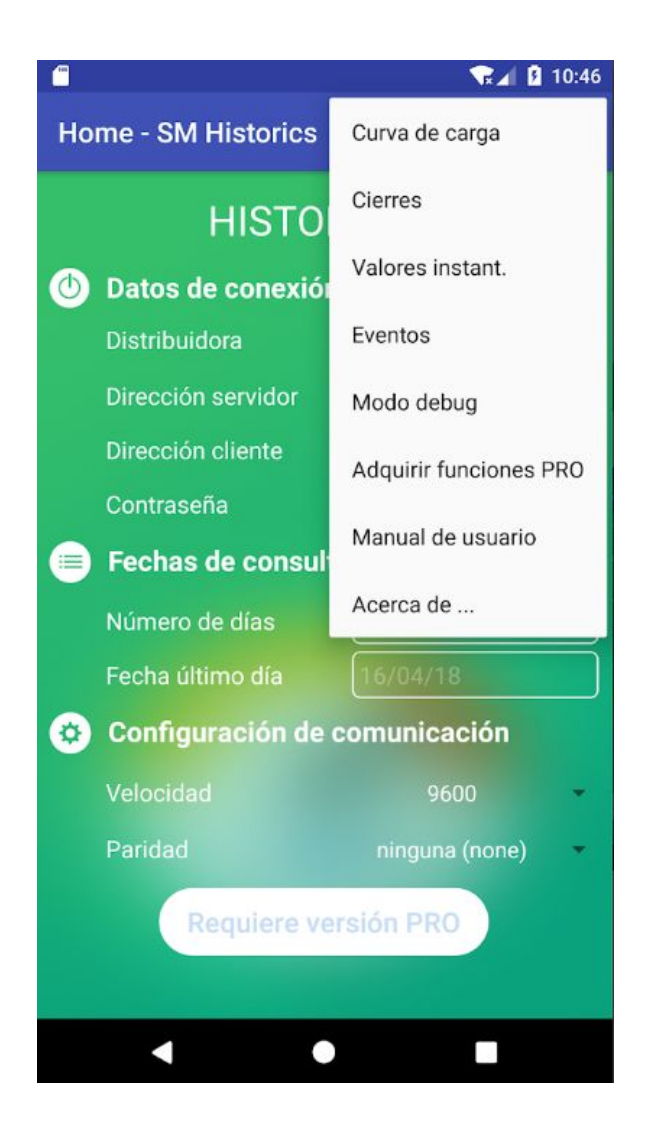

#### **Curva de carga \***

Se descargan, de estar seleccionada esta opción, datos horarios o cuarto horarios según disponibilidad en el contador. Por defecto se accede a lecturas absolutas, en su defecto se mostrarán lecturas incrementales.

#### **Cierres \***

Datos acumulados mensuales usados por comercializadora para generar las facturas. Incluye maxímetro y datos por período según estructura tarifaria contratada (1, 2, 3 o 6 períodos).

#### **Valores instantáneos \***

Valores instantáneos registrados en el momento puntual de la descarga de históricos según la fecha y hora de la descarga.

## **Modo debug**

Opción habilitada para testeos internos.

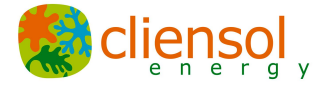

# **Adquirir funciones PRO**

5

Esta opción estará habilitada exclusivamente para usuarios que no dispongan de alguna de las funciones avanzadas PRO.

\* A veces puede ser recomendable descargar cada modelo de información por separado (en descargas distintas), sobre todo si los datos van a ser gestionados posteriormente con EXCELL pues por defecto la aplicación almacena todo en un solo archivo y las columnas van a variar de contenido según la información descargada.

## **INSTANTÁNEOS**

Dicha función sirve exclusivamente para visualizar en tiempo real los valores según se miden en el contador. La información se refresca aproximadamente cada segundo y hasta que el usuario pulse el botón Atrás.

No se registran valores en archivo ni en memoria, de esta forma puedes registrar los valores con una captura de pantalla.

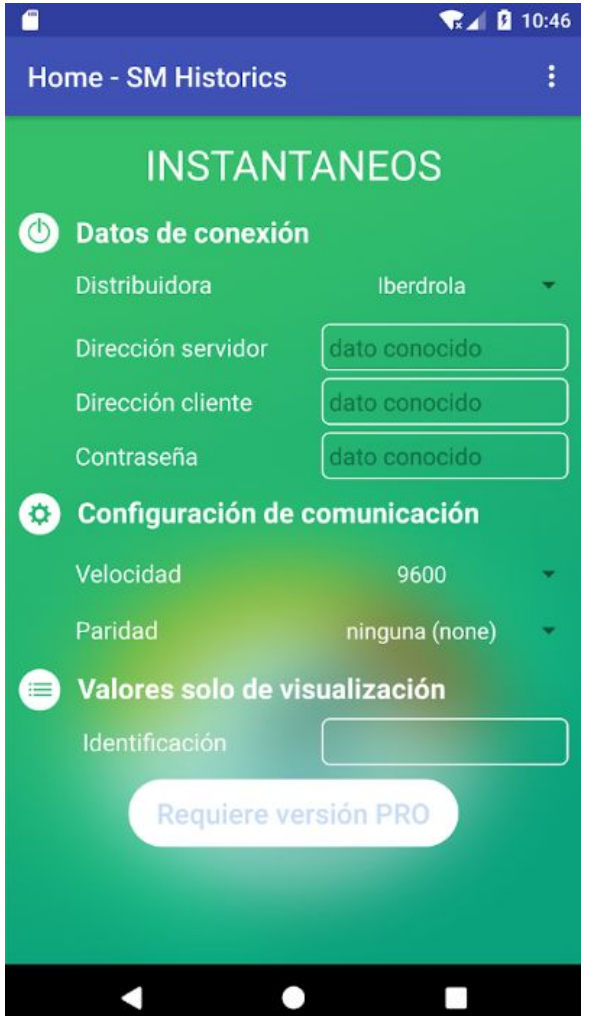

El menú difiere de lo indicado hasta ahora en que no dispone de la opción **Fechas de consulta** que en este caso se sustituye por **Valores solo de visualización.**

# Identificación

De rellenar este campo, cualquier información que pongamos en esta casilla como podría ser el valor del número CUPS y la fecha y hora actuales se mostrarán en pantalla. Esta opción es muy práctica si queremos hacer una captura de pantalla y mantener identificado el equipo.

## Notas:

Antes de descargar los datos, comprobar que el contador no tiene ningún dispositivo conectado en el puerto Serie. Una vez desconectado cable del puerto serie la sonda descarga los datos con normalidad.

Solemos descargar la información en bloques de 30 días para garantizar una correcta estabilidad del sistema y evitar errores de comunicación

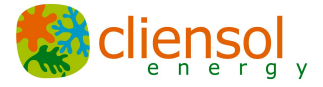

6

#### **Descripción de los parámetros descargados**

Desglosamos los valores según la información detallada.

Curva de carga

FECHA Fecha del registro

HORA Hora del registro

VactE Activa entrante (Wh)

VactS Activa saliente (Wh)

Vrea1 Reactiva primer cuadrante (VARh)

Vrea2 Reactiva segundo cuadrante (VARh)

Vrea3 Reactiva tercer cuadrante (VARh)

Vrea4 Reactiva cuarto cuadrante (VARh)

Cierres:

FECHA INI

HORA INI

FECHA FIN

HORA FIN

Active Energy Import +A, absolut

Active Energy Export -A, absolut

Reactive Energy QI +Ri, absolut

Reactive Energy QII +Rc, absolut

Reactive Energy QIII -Ri, absolut

Reactive Energy QVI -Rc, absolut

Active Energy Import +A, incremental

Active Energy Export -A, incremental

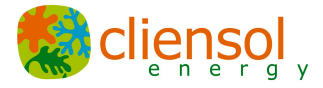

Reactive Energy QI +Ri, absolut Reactive Energy QII +Rc, incremental Reactive Energy QIII -Ri, incremental Reactive Energy QVI -Rc, incremental FECHA HORA Maximum Demand Register Import +A

Instantáneos

FECHA

7

HORA

Potencia activa P+

Potencia activa P-

Potencia reactiva Q+

Potencia reactiva Q-

Factor Potencia

Tensión fase 1

Intensidad fase 1

Tensión fase 2

Intensidad fase 2

Tensión fase 3

Intensidad fase 3

Suma Intensidades

**Para cualquier consulta adicional, puede contactar con nuestro departamento técnico en [info@cliensol.es](mailto:info@cliensol.es) o llamar al 0034 7567469**

**Gracias por reducir sus consumos de energia!**